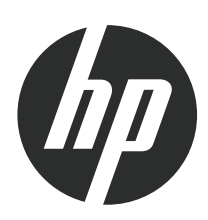

# Moniteurs LCD S19HGS20HG

Manuel de l'utilisateur

© 2010 Hewlett-Packard Development Company, L.P.

Microsoft, Windows et Windows Vista sont des marques de commerce ou des marques déposées de Microsoft Corporation aux États-Unis et/ou dans d'autres pays/régions.

Les garanties des produits et services HP sont exclusivement énoncées dans les déclarations de garantie expresses accompagnant ces produits et services. Aucun élément du présent document ne saurait être considéré comme une garantie supplémentaire. La société HP ne saurait être tenue responsable des erreurs ou omissions de nature technique ou rédactionnelle qui pourraient subsister dans le présent document.

Le présent document contient des informations exclusives protégées par copyright. Aucune partie du présent document ne saurait être photocopiée, reproduite ou traduite dans une autre langue sans l'autorisation écrite préalable de Hewlett-Packard Company.

 $U \wedge \{ \mathbf{\hat{a}} \}$  édition (Juin 2010)

ÎFJEÍÈ É

#### **À propos de ce guide**

Ce guide donne des informations sur la configuration du moniteur, l'installation des pilotes, l'utilisation du menu à l'écran, le dépannage et les spécifications techniques.

- **AVERTISSEMENT !** Cet encadré indique que le non-respect des instructions expose l'utilisateur à des risques potentiellement très graves, voire mortels.
- **ATTENTION :** Le non-respect de ces instructions présente des risques pour le matériel et les informations qu'il contient.
- **FY REMARQUE :** Cet encadré apporte un complément d'information important.

# **Sommaire**

 $\mathcal{L}^{\mathcal{A}}$  and

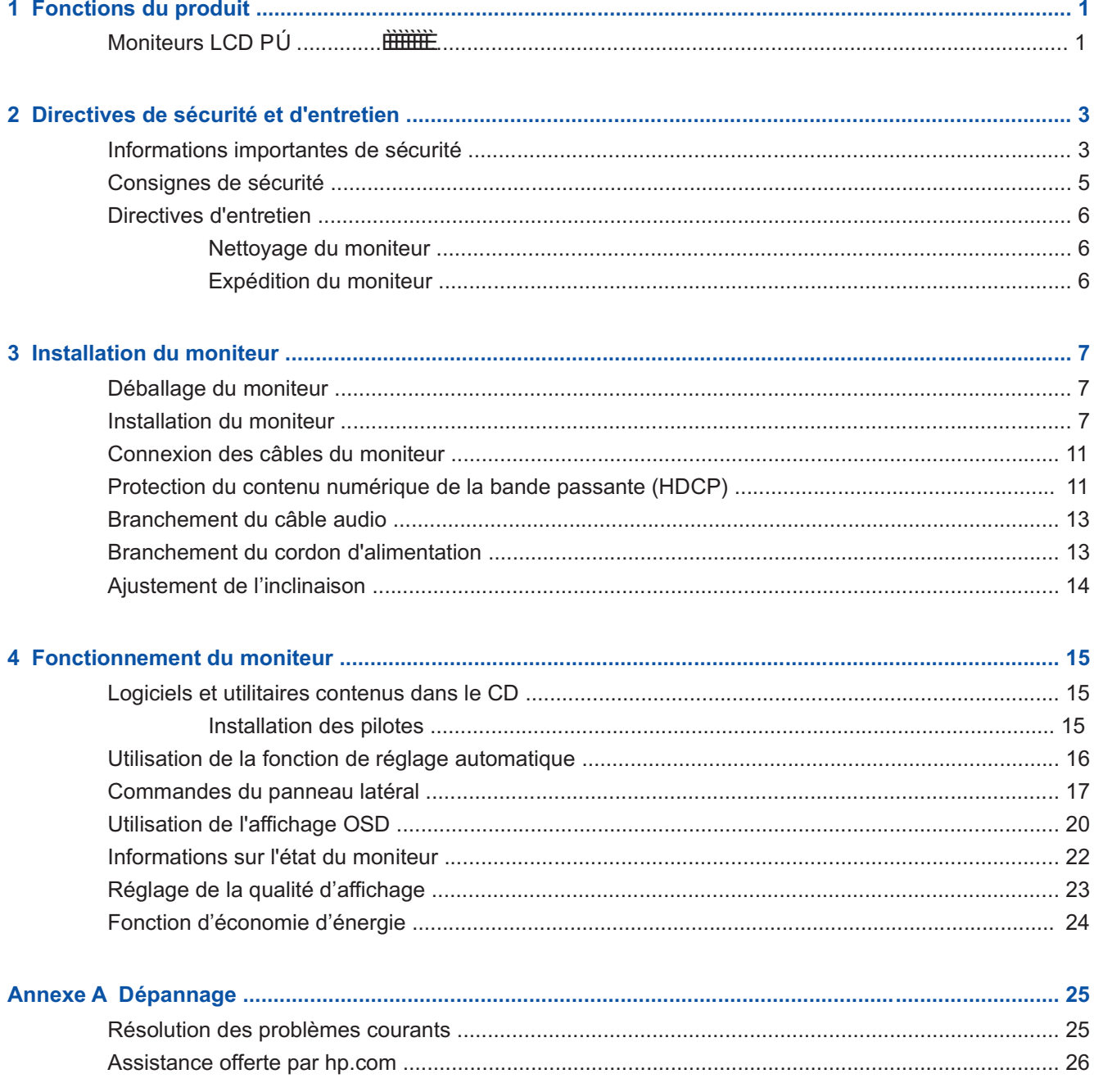

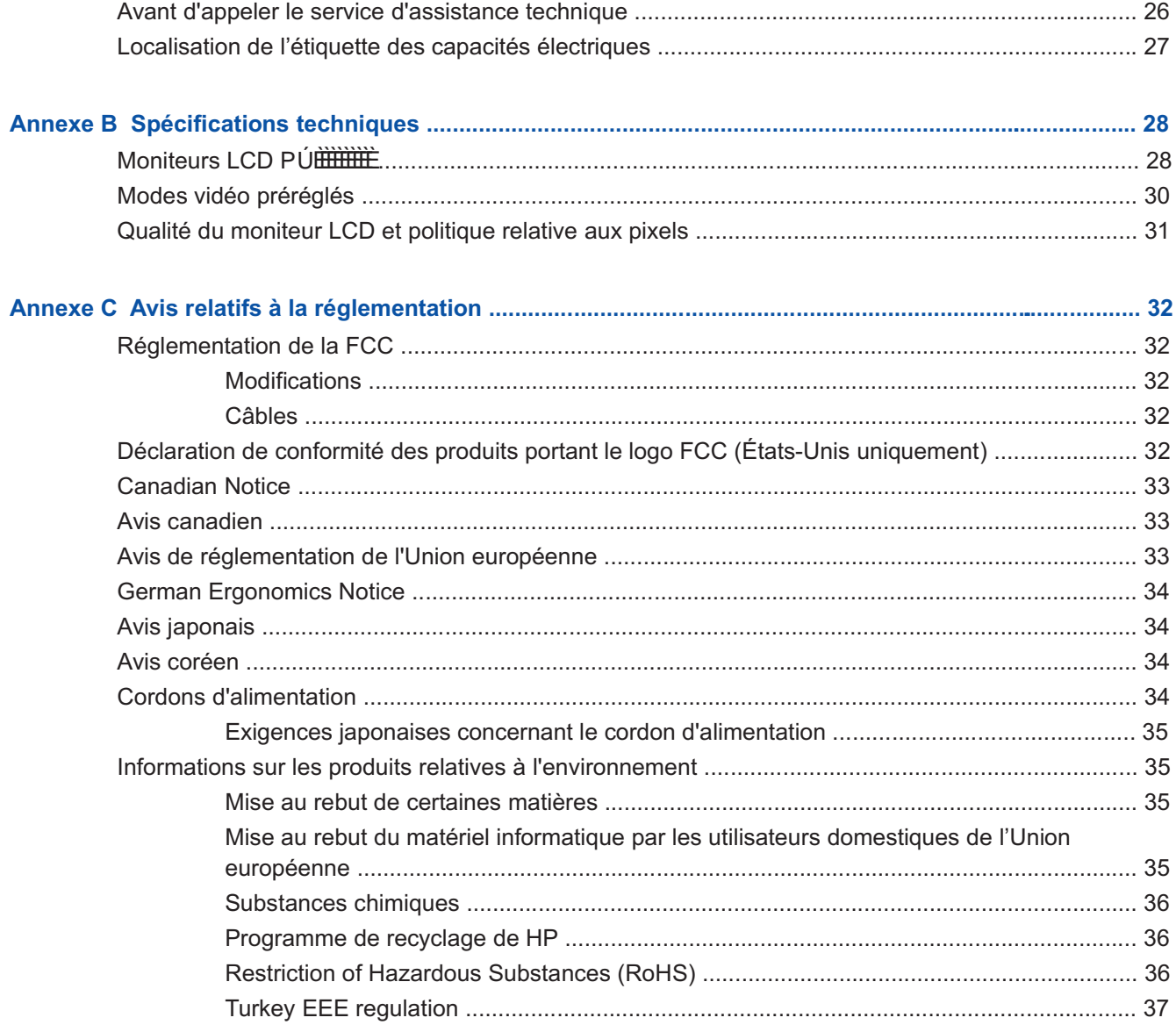

# **1 Fonctions du produit**

#### **Moniteurs LCD HP**

Les moniteurs LCD (écran à cristaux liquides) PÚ possèdent une matrice active à transistor en couches minces (TFT) avec les caractéristiques suivantes :

Large surface d'affichage en diagonale

Résolution graphique maximale :

- S1932: 1 366 x 768 à 60 Hz  $\circ$
- S2032: 1 600 x 900 à 60 Hz
- ? Avec prise en charge des résolutions inférieures

Entrée vidéo VGA analogique

Signal numérique DVI (certains modèles uniquement)

Vue parfaite d'une station assise ou debout, ou en se déplaçant d'un côté du moniteur à l'autre

Inclinaison réglable

Socle amovible avec trous de montage VESA standard pour permettre de nombreux types de montage, y compris un montage mural

Ouverture pour câble de verrouillage (vendu séparément)

Prêt à l'emploi (« plug and play ») si votre ordinateur le permet

Réglages sur l'affichage à l'écran (OSD) pour faciliter la configuration et l'optimisation de l'écran (choisissez la langue : anglais, chinois simplifié, chinois traditionnel, français, allemand, italien, espagnol, hollandais, japonais ou portugais brésilien)

Fonction d'économie d'énergie pour une consommation moindre

HDCP (High Bandwidth Digital Content Protection) sur l'entrée DVI

CD de logiciels et utilitaires, contenant les éléments suivants :

- **Pilotes**
- ? Logiciel de réglage automatique
- ? Documentation

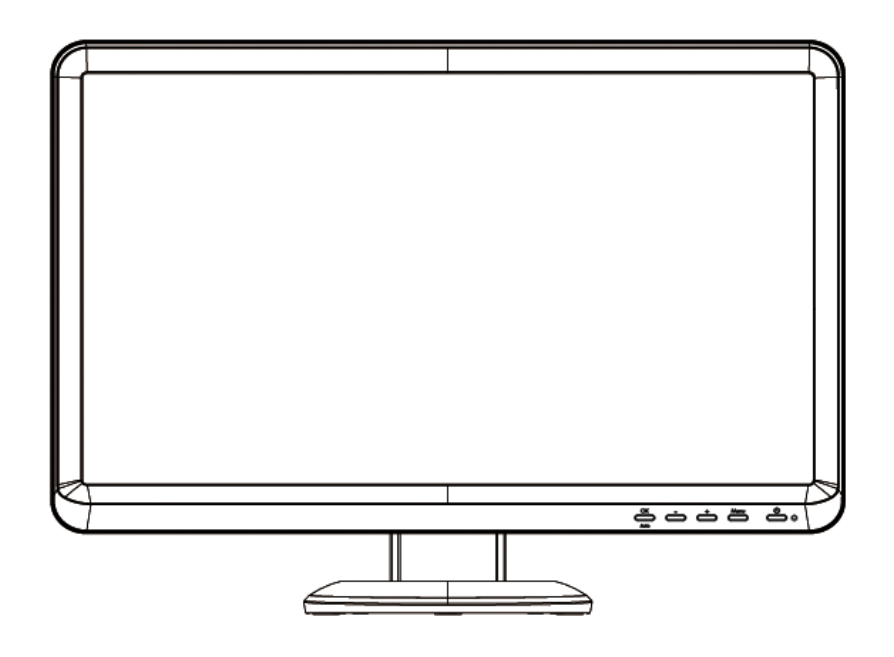

# **2 Directives de sécurité et d'entretien**

### **Informations importantes de sécurité**

Un cordon d'alimentation est fourni avec le moniteur. Si un autre cordon est utilisé, veillez à utiliser uniquement une source d'alimentation et une connexion appropriées pour ce moniteur. Pour plus d'informations sur le cordon d'alimentation recommandé pour le moniteur, consultez la section « Branchement du cordon d'alimentation » dans Installation du moniteur.

**AVERTISSEMENT !** Afin d'éviter tout risque de choc électrique ou de dommages à l'équipement :

• Ne désactivez pas la fonction de mise à la terre du cordon d'alimentation. La mise à la terre est une caractéristique de sécurité importante.

• Branchez le cordon d'alimentation dans une prise mise à la terre à laquelle vous pouvez facilement accéder à tout moment.

• Mettez le produit hors tension en débranchant le cordon d'alimentation de la prise électrique.

Pour votre sécurité, ne placez rien sur le cordon d'alimentation ou sur tout autre câble. Arrangez-les de telle façon que personne ne puisse accidentellement les piétiner ou trébucher dessus. Ne tirez pas sur les cordons et câbles. Lors du débranchement du cordon d'une prise électrique, saisissez le cordon par la fiche.

Pour réduire les risques de blessures graves, lisez le *Guide de sécurité et ergonomie du poste de travail*. Ce manuel, destiné aux utilisateurs d'ordinateur, décrit les règles à suivre pour : disposer correctement le poste de travail, se tenir de façon appropriée et suivre des habitudes de travail saines. Il contient également d'importantes consignes de sécurité relatives aux risques électriques et mécaniques. Ce manuel est disponible sur le Web à l'adresse http://www.hp.com/ergo ou sur le CD contenant la documentation, si celui-ci est fourni avec le moniteur.

 $\triangle$  **ATTENTION :** Pour protéger le moniteur et l'ordinateur, connectez tous les cordons d'alimentation de l'ordinateur et de ses périphériques (par exemple un moniteur, une imprimante, un scanner) à un dispositif de protection contre les surtensions tel qu'une prise multiple ou UPS (alimentation sans coupure). Notez que toutes les prises multiples ne protègent pas contre les surtensions ; veillez donc à ce que l'emballage de la prise indique cette fonctionnalité particulière. Utilisez une prise multiple pour laquelle le fabricant offre une garantie de remplacement en cas de dommages, de manière à pouvoir remplacer l'équipement si la protection contre les surtensions s'avérait défectueuse.

Utilisez des meubles appropriés et de dimensions convenables conçus pour supporter correctement votre moniteur LCD HP.

**AVERTISSEMENT !** Un moniteur LCD placé de manière inappropriée sur une commode, une bibliothèque, une étagère, un bureau, un haut-parleur, une caisse ou un chariot peut tomber et occasionner des blessures.

Vous devez faire extrêmement attention pour acheminer les cordons et les câbles branchés sur le moniteur LCD pour ne pas que l'on puisse les tirer, les saisir ou trébucher dessus.

# **Consignes de sécurité**

Utilisez un cordon d'alimentation compatible avec ce moniteur, tel qu'indiqué sur l'étiquette ou la plaque située à l'arrière du moniteur

Veillez à ce que l'intensité totale en ampères des appareils branchés sur la prise électrique n'excède pas l'intensité nominale de la prise, et que l'intensité totale en ampères des appareils branchés sur le cordon d'alimentation n'excède pas l'intensité nominale du cordon. Vérifiez les valeurs mentionnées sur l'étiquette des capacités électriques afin de déterminer l'intensité nominale (en ampères, ou A) de chaque appareil.

Installez votre moniteur près d'une prise électrique facile d'accès. Déconnectez le moniteur en saisissant la fiche d'une main ferme et en la retirant de la prise. Ne déconnectez jamais le moniteur en tirant sur le cordon d'alimentation.

Ne placez rien sur le cordon d'alimentation. Ne marchez pas sur le cordon.

### **Directives d'entretien**

Pour améliorer les performances et prolonger la vie du moniteur :

N'ouvrez pas le boîtier du moniteur, et ne tentez pas de réparer vous-même cet appareil. Réglez uniquement les commandes couvertes par le mode d'emploi. Si le moniteur ne fonctionne pas correctement, est tombé ou est endommagé, contactez un distributeur, revendeur ou fournisseur de services HP agréé.

Utilisez un cordon d'alimentation approprié pour ce moniteur, tel qu'indiqué sur l'étiquette ou la plaque située à l'arrière du moniteur.

Veillez à ce que l'intensité totale en ampères des appareils branchés sur la prise électrique n'excède pas l'intensité nominale de la prise, et que l'intensité totale en ampères des appareils branchés sur le cordon d'alimentation n'excède pas l'intensité nominale du cordon. Vérifiez les valeurs mentionnées sur l'étiquette des capacités électriques afin de déterminer l'intensité nominale (AMPS ou A) de chaque appareil.

Installez le moniteur près d'une prise électrique à laquelle vous pouvez accéder facilement. Déconnectez le moniteur en saisissant la fiche d'une main ferme et en la retirant de la prise. Ne déconnectez jamais le moniteur en tirant sur le cordon d'alimentation.

Éteignez le moniteur lorsqu'il n'est pas utilisé. Vous pouvez prolonger la durée de vie prévue de votre moniteur de manière substantielle en utilisant un économiseur d'écran et en éteignant le moniteur lorsqu'il n'est pas utilisé.

Les logements et ouvertures dans le boîtier sont prévus pour la ventilation uniquement. Veillez à ne jamais les bloquer ou les recouvrir. Ne poussez jamais de corps étrangers dans les logements du boîtier ou autres ouvertures.

Ne laissez pas tomber le moniteur et ne le placez pas sur une surface instable.

Ne placez rien sur le cordon d'alimentation. Ne marchez pas sur le cordon.

Gardez le moniteur dans un endroit bien aéré, loin de toute lumière, poussière ou humidité excessive.

Lorsque vous retirez la base du moniteur, vous devez poser le moniteur sur une surface douce, écran vers le bas, afin d'éviter de l'égratigner, de l'abîmer ou de le casser.

#### **Nettoyage du moniteur**

- **1.** Éteignez le moniteur et l'ordinateur.
- **2.** Débranchez le moniteur de la prise murale.
- **3.** Nettoyez les éléments en plastique du moniteur avec un chiffon propre imbibé d'eau.
- **4.** Nettoyez l'écran du moniteur avec un produit nettoyant antistatique.
- **ATTENTION :** N'utilisez pas de benzène, de diluant, d'ammoniaque, ni toute autre substance volatile pour nettoyer le moniteur ou l'écran. Ces produits chimiques peuvent endommager le fini du boîtier et l'écran.

#### **Expédition du moniteur**

Conservez l'emballage d'origine dans un endroit sûr. Il se peut que vous en ayez besoin éventuellement pour déplacer ou expédier le moniteur.

# **3 Installation du moniteur**

# **Déballage du moniteur**

- **1.** Déballez le moniteur. Assurez-vous que rien ne manque. Rangez l'emballage d'origine.
- **2.** Éteignez l'ordinateur et les périphériques qui lui sont connectés.
- **3.** Déterminez si le moniteur sera posé sur un bureau ou s'il sera fixé au mur. Reportez-vous à la section « Installation du moniteur » de ce chapitre.
- **4.** Préparez une surface plane pour l'assemblage du moniteur. Vous aurez besoin d'une surface plane, douce et protégée pour poser le moniteur à plat, écran vers le bas, afin de le préparer pour l'installation.
- **5.** Il vous faudra également un tournevis à pointe cruciforme pour préparer le moniteur au montage mural. Un tournevis plat sera peut-être nécessaire pour fixer certains câbles.

### **Installation du moniteur**

Vous pouvez installer le moniteur sur un bureau ou bien le fixer au mur. Placez le moniteur à proximité de l'ordinateur, dans un endroit bien aéré. Branchez les câbles du moniteur une fois le moniteur installé.

**REMARQUE :** Si le moniteur est équipé de caches brillants, pensez à le placer de façon à ce que le cache ne réfléchisse pas la lumière ambiante et les surfaces lumineuses, ce qui pourrait s'avérer gênant.

#### **Préparation du moniteur pour l'utilisation sur un bureau**

- **1.** Posez le moniteur écran vers le bas sur la surface plane, douce et protégée d'une table ou d'un bureau, la colonne de support dépassant du bord.
- **ATTENTION :** L'écran est fragile. N'exercez aucune pression sur l'écran LCD et évitez de le toucher, car cela risquerait de l'endommager.

**2.** Alignez la colonne avec la colonne de support du moniteur et poussez vers l'avant jusqu'à ce que la colonne se verrouille en position. Puis alignez le stand avec la colonne et poussez le stand en direction du bas du moniteur.

**Figure 3-1** Installation du stand et de la colonne du moniteur

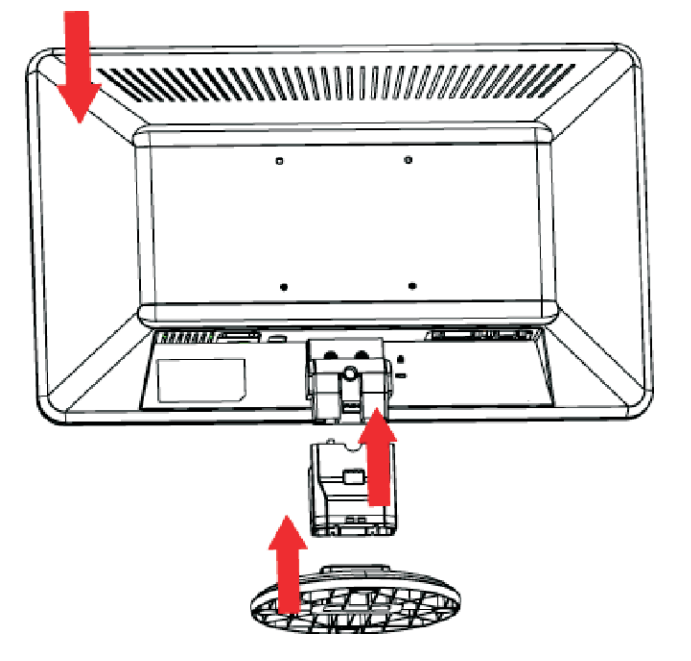

**3.** Soulevez le moniteur en position verticale et placez-le sur une surface plane et stable.

**Figure 3-2** Moniteur en position verticale

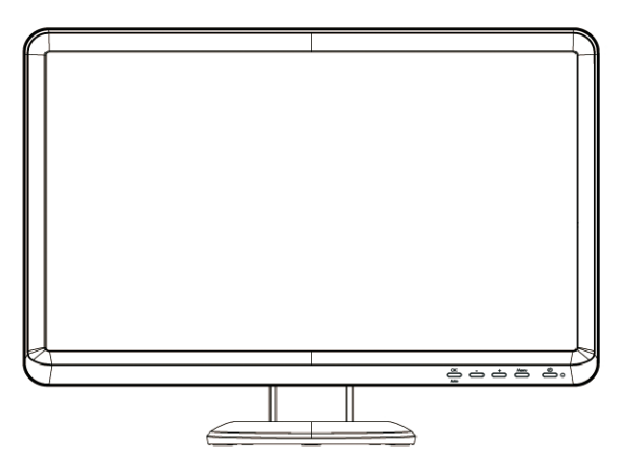

#### **Préparation du moniteur pour le montage mural**

- **1.** Vérifiez la stabilité du dispositif de montage mural.
- **AVERTISSEMENT !** Afin d'éviter tout risque de blessures ou de dommages à l'équipement, vérifiez que le dispositif de montage mural est correctement installé et fixé avant d'y attacher le moniteur. Reportez-vous aux instructions fournies avec le dispositif de montage mural et vérifiez que celui-ci peut supporter le moniteur.
- **2.** Débranchez le câble d'alimentation ainsi que les autres câbles du moniteur.
- **3.** Placez le moniteur face vers le bas, sur une surface plane et protégée.
- **4.** Appuyez d'abord sur le bouton de déverrouillage ainsi qu'indiqué avant d'enlever le stand, puis suivez la direction de la flèche
	- **Figure 3-3** Vue du bas de la base du stand du moniteur montrant le bouton de déverrouillage (signalé par le cercle)

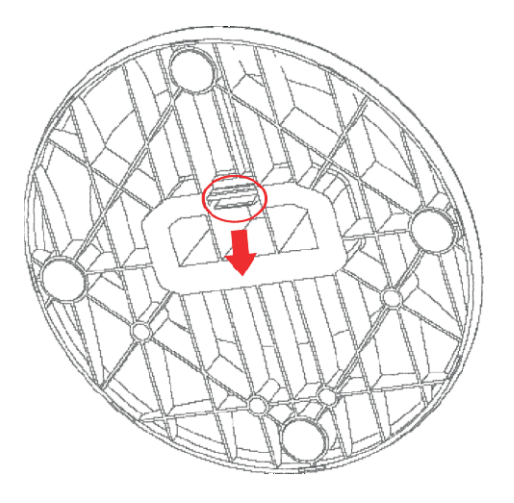

**Figure 3-4** Démonter le stand du moniteur

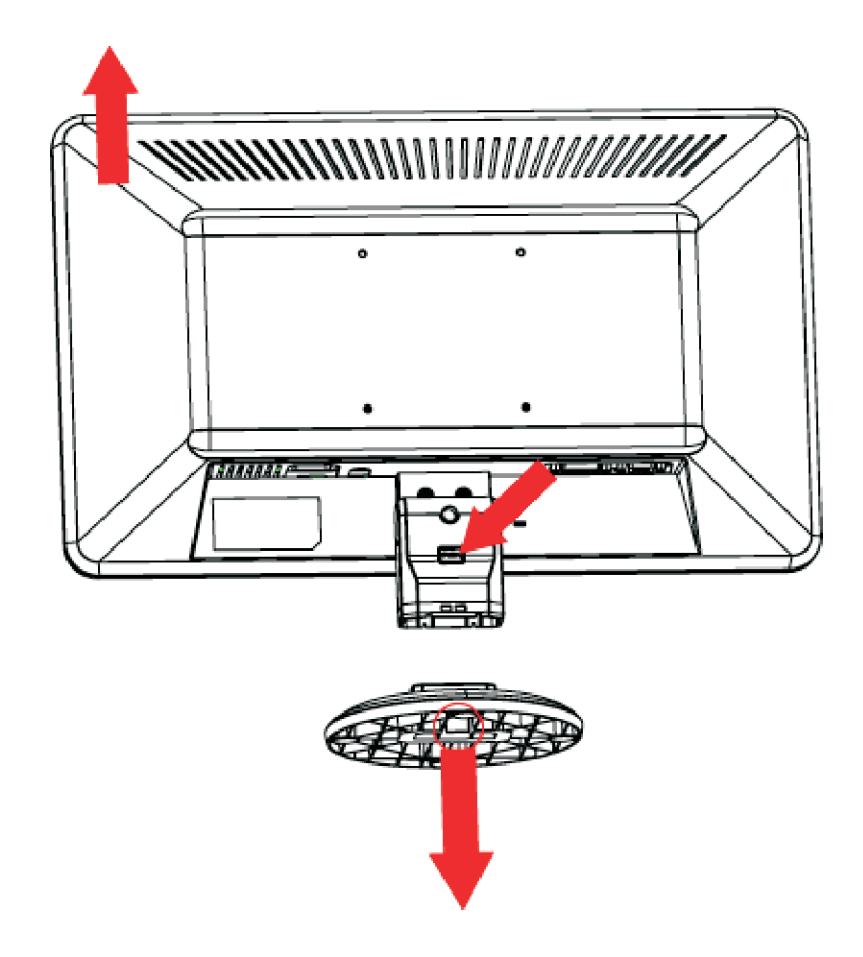

**5.** Utilisez le orifices filetés pour fixer le support de montage mural.

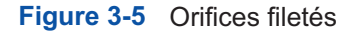

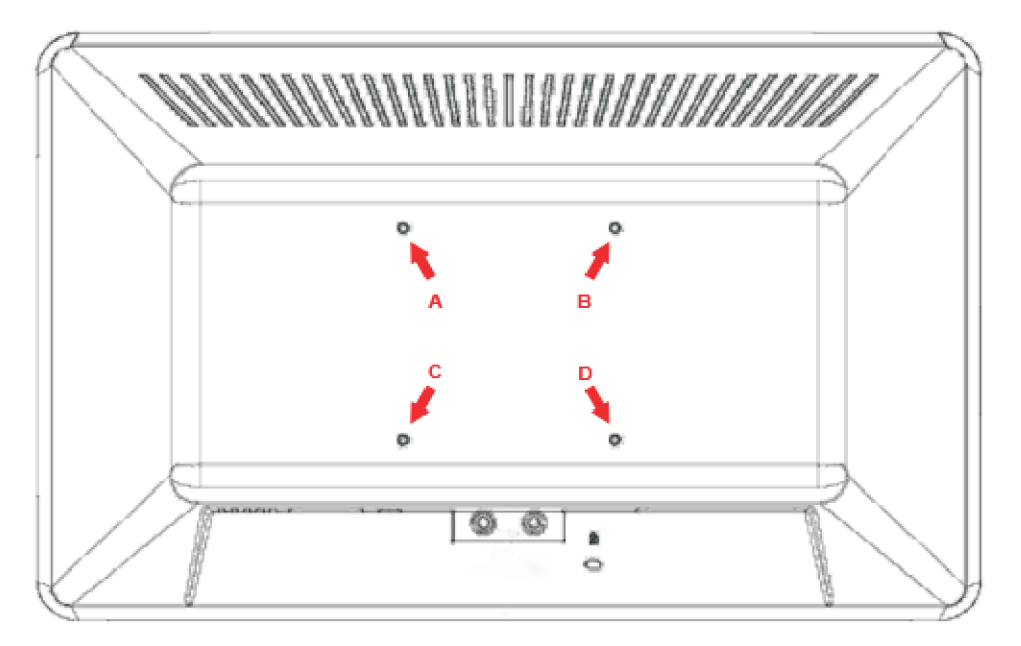

En utilisant les quatre trous (**A**), (**B**), (**C**) et (**D**), fixez le bras articulé ou un autre dispositif de montage à l'arrière du moniteur à l'aide de vis (non fournies).

**6.** Suivez les instructions fournies avec le dispositif de montage pour vous assurer que le moniteur est solidement installé.

Les quatre trous taraudés au dos du panneau sont conformes à la norme VESA pour le montage des écrans plats.

**7.** Fixez un bras articulé ou un autre dispositif de montage.

## **Connexion des câbles du moniteur**

#### **Branchement du câble VGA (analogique) ou du câble DVI-D (numérique)**

Utilisez un câble vidéo VGA ou un câble DVI-D pour brancher le moniteur sur votre ordinateur. (modèles sélectionnés)

#### **1. Pour brancher le câble VGA (fourni avec les modèles sélectionnés)**

Connectez une extrémité du câble vidéo VGA à l'arrière du moniteur et l'autre extrémité au connecteur vidéo VGA de l'ordinateur.

**REMARQUE :** Si votre ordinateur est équipé d'un connecteur DVI et ne possède pas de connecteur VGA, utilisez un adaptateur DVI-I vers VGA pour connecter l'ordinateur au moniteur. Connectez l'adaptateur DVI-I vers VGA au connecteur DVI de la carte graphique de l'ordinateur, puis connectez le câble VGA à l'adaptateur et au moniteur.

#### **2. Branchement du câble DVI-D (fourni avec les modèles sélectionnés)**

Connectez une extrémité du câble vidéo DVI-D à l'arrière du moniteur et l'autre extrémité au connecteur vidéo DVI de l'ordinateur. Pour pouvoir utiliser ce câble, votre ordinateur doit disposer d'une carte graphique compatible DVI installée. Le connecteur et le câble DVI-D du moniteur sont fournis avec certains modèles uniquement.

**Figure 3-6** Connexion du câble VGA ou d'un câble DVI-D (modèles sélectionnés)

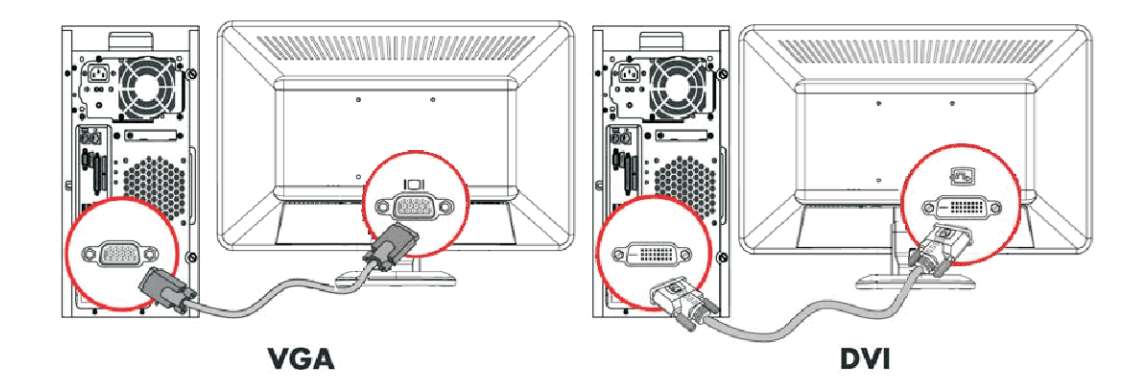

### **Protection du contenu numérique de la bande passante (HDCP) (modèles sélectionnés)**

Si votre moniteur prend en charge le HDCP, il peut alors recevoir du contenu haute définition. Plusieurs sources proposent du contenu haute définition, telles que des appareils Blu-ray ou des émissions HDTV par câble ou diffusion hertzienne. Si votre moniteur ne prend pas en charge le HDCP, vous verrez un écran vide ou une image de résolution inférieure lors de la lecture d'un contenu protégé haute définition. Vous devez posséder un moniteur et une carte graphique prenant en charge le HDCP pour pouvoir afficher du contenu protégé.

### **Branchement du cordon d'alimentation**

- **1.** Respectez tous les avertissements relatifs à l'électricité et à l'alimentation
	- **AVERTISSEMENT !** Afin d'éviter tout risque de choc électrique ou de dommages à votre équipement :

Ne désactivez pas la fiche de mise à la terre du cordon d'alimentation. La mise à la terre est une caractéristique de sécurité importante. Branchez le cordon d'alimentation à une prise électrique mise à la terre.

Assurez-vous que la prise électrique mise à la terre à laquelle vous branchez le cordon d'alimentation est facile d'accès pour l'opérateur et qu'elle est située le plus près possible de l'équipement. Le cheminement du cordon d'alimentation doit être étudié de manière qu'il ne puisse pas être piétiné ou écrasé par des objets placés sur ou contre lui.

Ne placez rien sur le cordon d'alimentation ou sur tout autre câble. Arrangez-les de telle façon que personne ne puisse accidentellement les piétiner ou trébucher dessus. Ne tirez pas sur les cordons et câbles.

Reportez-vous à la section Spécifications techniques (Annexe B) pour plus de détails.

#### **Figure 3-7** Branchement du cordon d'alimentation

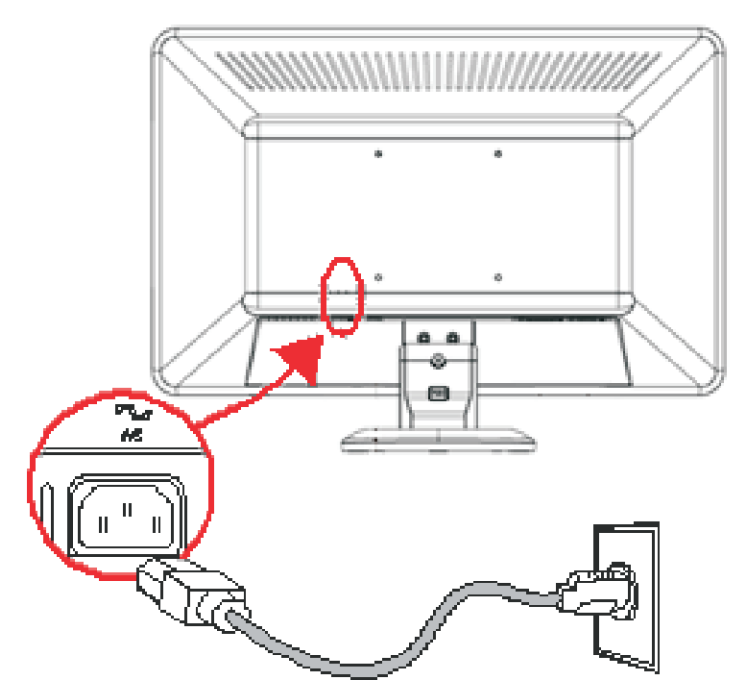

- **2.** Connectez une extrémité du cordon d'alimentation au moniteur et l'autre extrémité à une prise murale mise à la terre.
- **AVERTISSEMENT !** Afin d'éviter tout risque de choc électrique, en l'absence de prise secteur correctement mise à la terre, vous devez prendre l'une des précautions suivantes : 1) Utiliser un adaptateur de prise secteur correctement mis à la terre. 2) Installer une prise secteur correctement mise à la terre.

# **Ajustement de l'inclinaison**

Ajustez l'inclinaison du moniteur en fonction de vos préférences pour assurer un affichage optimal. Pour ce faire, procédez comme suit :

- **1.** Mettez-vous face au moniteur et tenez la base pour éviter de renverser le moniteur en réglant son inclinaison.
- **2.** Ajustez l'inclinaison en rapprochant ou en éloignant le bord supérieur du moniteur, sans toucher l'écran.

**Figure 3-8** Inclinaison réglable

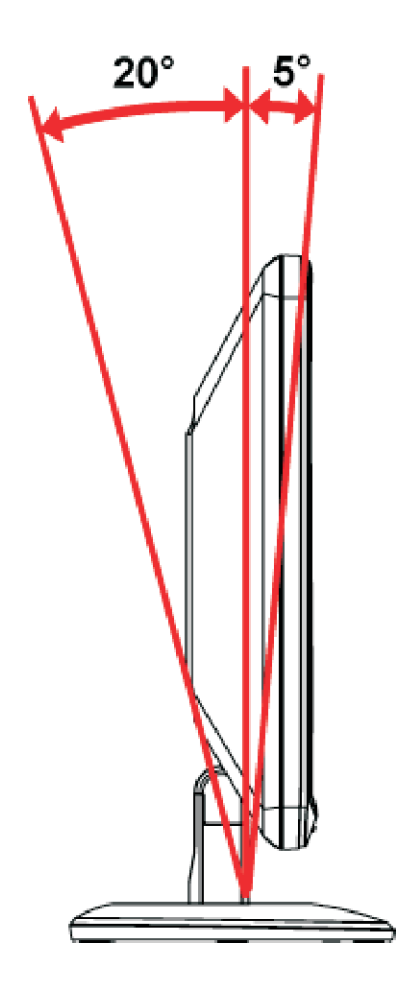

# **4 Fonctionnement du moniteur**

### **Logiciels et utilitaires contenus dans le CD**

Le CD fourni avec ce moniteur contient des pilotes et logiciels que vous pouvez installer sur votre ordinateur.

#### **Installation des pilotes**

Si vous souhaitez mettre à jour les pilotes, vous pouvez installer les fichiers pilotes INF et ICM du moniteur à partir du CD ou les télécharger sur Internet.

#### **Installation du logiciel pilote du moniteur à partir du CD**

Pour installer le logiciel pilote du moniteur à partir du CD, procédez comme suit :

- **1.** Introduisez le CD dans le lecteur de CD-ROM de l'ordinateur. Le menu du CD s'affiche.
- **2.** Choisissez votre langue.
- **3.** Cliquez sur **Installer le logiciel pilote du moniteur**.
- **4.** Conformez-vous aux instructions qui s'affichent à l'écran.
- **5.** Assurez-vous que les résolutions et les taux de rafraîchissement qui apparaissent dans la section Affichage du Panneau de configuration sont corrects. Reportez-vous à la documentation de votre système d'exploitation Windows® pour plus d'informations.
- **REMARQUE :** Il se peut que vous ayez à installer les fichiers pilotes INF ou ICM du moniteur munis d'une signature numérique manuellement à partir du CD, en cas d'erreur lors de l'installation. Reportez-vous au fichier d'informations « Driver Software Readme » (en anglais uniquement).

#### **Téléchargement des pilotes mis à jour sur Internet**

Pour télécharger la dernière version des pilotes et du logiciel depuis le site Web d'assistance de HP, procédez comme suit :

- **1.** Rendez-vous à l'adresse : **http://www.hp.com/support**.
- **2.** Sélectionnez votre pays/région.
- **3.** Sélectionnez **Télécharger les pilotes et les logiciels**.
- **4.** Saisissez le numéro de modèle de votre moniteur. Les pages de téléchargement du logiciel correspondant à votre moniteur s'affichent.
- **5.** Téléchargez puis installez les pilotes et le logiciel en suivant les instructions fournies dans les pages de téléchargement.
- **6.** Assurez-vous que votre système remplit les conditions nécessaires.

## **Utilisation de la fonction de réglage automatique**

Vous pouvez aisément optimiser les performances de l'écran VGA à l'aide du bouton Auto/OK du moniteur et du logiciel de mire de réglage automatique contenu sur le CD.

Passez outre cette procédure si votre moniteur est muni d'une entrée DVI. Si votre moniteur est équipé d'une entrée analogique (VGA), cette procédure peut corriger les problèmes de qualité d'image suivants :

Mise au point floue ou manquant de netteté

Dédoublement de l'image, apparition de stries ou effets d'ombrage sur l'écran

Légères barres verticales

Minces lignes de défilement à l'horizontale

Image décalée

**ATTENTION :** Notez que si la même image statique est affichée sur un moniteur pendant une période prolongée, des dommages d'image rémanente peuvent se produire (12 heures consécutives sans utilisation). Pour éviter de tels dommages à votre écran, veillez à toujours activer un économiseur d'écran ou à éteindre le moniteur si ce dernier doit rester inutilisé pendant une période prolongée. La rémanence d'image est un état qui peut se produire sur tous les écrans LCD.

Pour utiliser la fonction de réglage automatique, procédez comme suit :

- **1.** Laissez le moniteur chauffer pendant 20 minutes avant de procéder au réglage.
- **2.** Appuyez sur le bouton Auto/OK du panneau latéral du moniteur.
- **3.** Introduisez le CD dans le lecteur de CD-ROM de l'ordinateur. Le menu du CD apparaît à l'écran.
- **4.** Choisissez votre langue.
- **5.** Sélectionnez **Ouvrir le logiciel de réglage automatique**.

**6.** La mire servant à la configuration apparaît à l'écran.

**Figure 4-1** Mire de réglage automatique

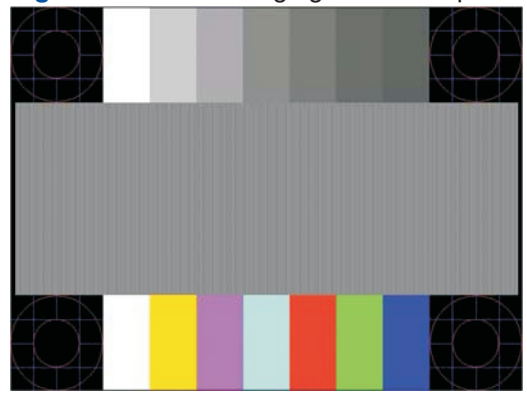

**7.** Appuyez sur le bouton **Auto/OK** sur le panneau latéral du moniteur pour afficher une image centrée et stable.

### **Commandes du panneau latéral**

Les boutons de contrôle sont situés sur le côté droit du moniteur.

**Figure 4-2** Boutons de contrôle du panneau latéral

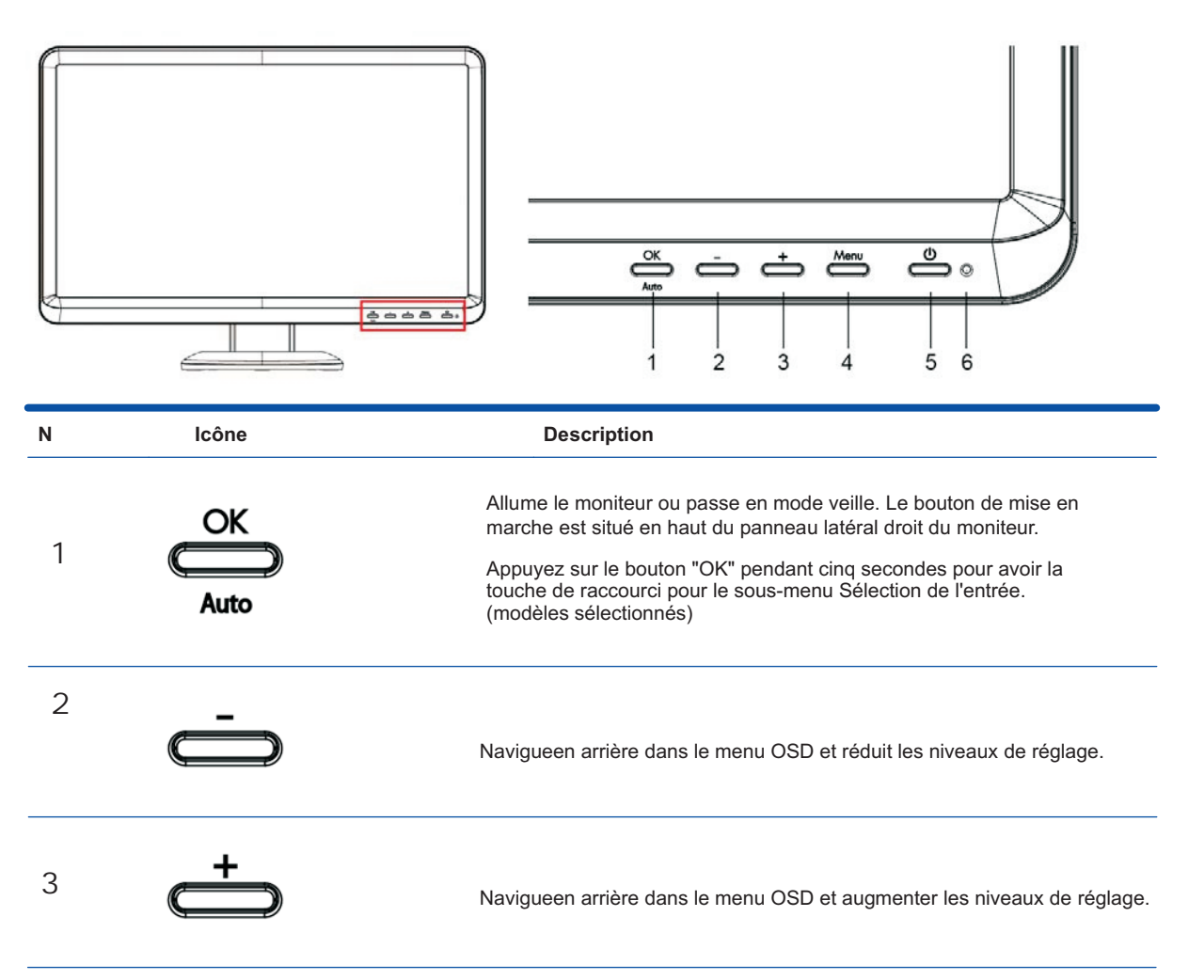

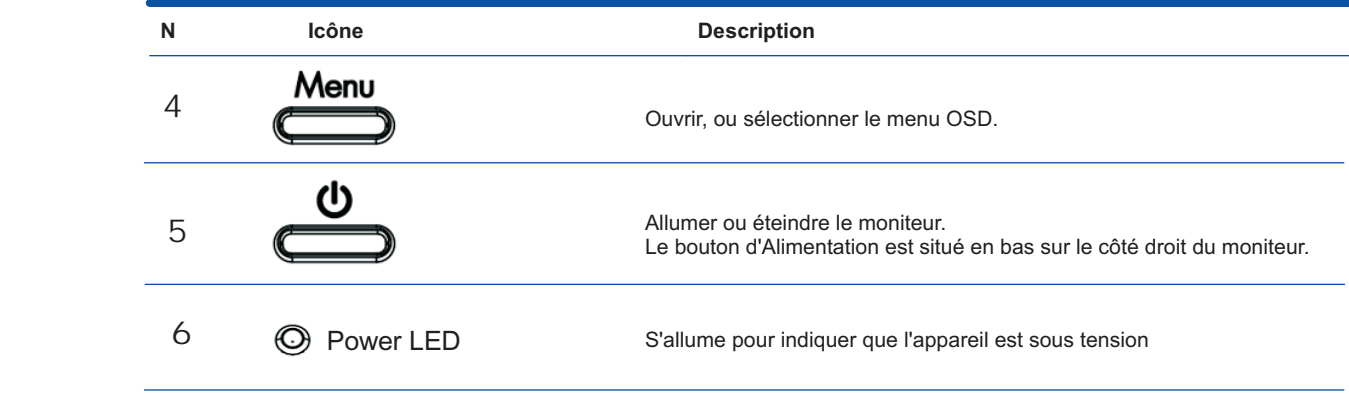

#### **Fonction du bouton "OK/Auto"**

Appuyez sur le bouton "OK/Auto" pour ajuster automatiquement l'affichage.

**Figure** 4-3 Ajuster automatiquement

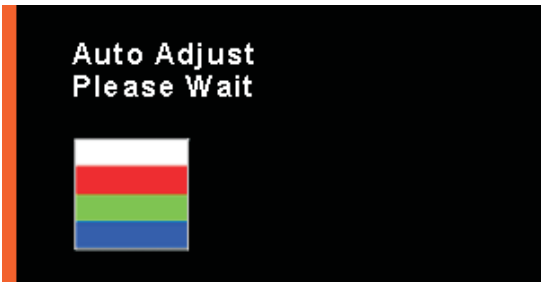

Appuyez sur le bouton "OK" pendant cinq secondes pour avoir la touche de raccourci pour le sous-menu Sélection de l'entrée. (modèles sélectionnés)

**Figure** 4-4 Sélection de la source d'entrée pour

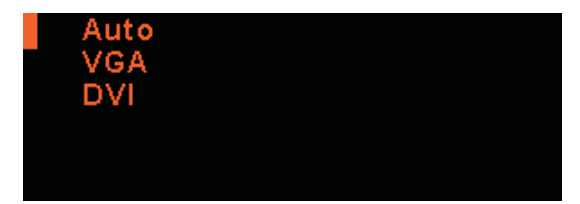

#### **Fonction du bouton "OK/Auto"**

Appuyez sur le bouton "Menu" pendant plus de 10 secondes pour en faire une touche de raccourci permettant de verrouiller l'OSD

Figure 4-5 La fonction OSD a été verrouillée

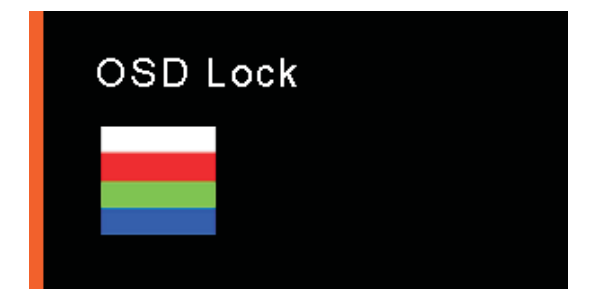

Appuyez sur le bouton "Menu" pendant plus de 10 secondes pour en faire une touche de raccourci permettant de déverrouiller l'OSD

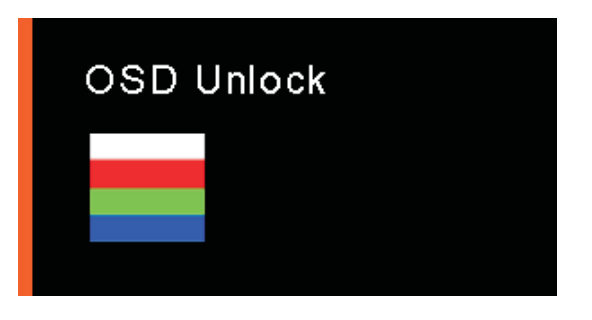

Figure 4-6 La fonction OSD a été déverrouillée

#### **Fonction du bouton "OK/Auto","+","Power"**

Appuyez sur le bouton "OK/Auto" et "+" puis appuyez sur le bouton "Power"(Alimentation) pour verrouiller ou déverrouiller la touche de fonction Alimentation.

Figure 4-7 La fonction "Power" a été verrouillée/déverrouillée

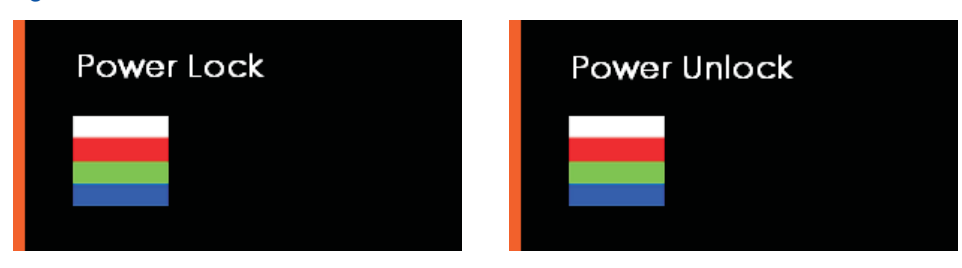

# **Utilisation de l'affichage OSD**

Un affichage à l'écran (OSD) est une image superposée sur celle de l'écran, généralement utilisée sur les moniteurs, les téléviseurs, les magnétoscopes et les lecteurs de DVD pour afficher des informations telles que le volume, la chaîne et l'heure.

- **1.** Si le moniteur est éteint, allumez-le en appuyant sur le bouton d'alimentation.
- **2.** Pour afficher le menu OSD, appuyez sur le bouton Menu. Le menu principal OSD s'affiche.
- **3.** Si vous souhaitez naviguer dans le menu principal ou le sous-menu, appuyez sur le bouton + (plus) situé sur le panneau latéral du moniteur pour aller vers le haut ou sur le bouton – (moins) pour aller en sens inverse. Appuyez ensuite sur le bouton Auto/OK pour sélectionner la fonction en surbrillance.
- **E** REMARQUE : Vous revenez automatiquement à l'option de menu du haut si vous défilez vers le bas lorsque vous êtes sur la dernière option de la liste. Vous revenez automatiquement à l'option de menu du bas si vous défilez vers le haut lorsque vous êtes sur la première option de la liste.
- **4.** Pour ajuster l'échelle d'un élément sélectionné, appuyez sur le bouton + ou –.
- **5.** Appuyez sur **OK/Auto** si vous voulez enregistrer le réglage ou quitter le menu courant pour retourner sur le menu précédent.
- **6.** Appuyez sur le bouton OK/Auto pour quitter le menu OSD.
- **EXARQUE :** Lorsqu'un menu est affiché, si vous n'appuyez sur aucun bouton pendant 10 secondes (réglage par défaut), les réglages modifiés sont enregistrés et le menu se ferme.

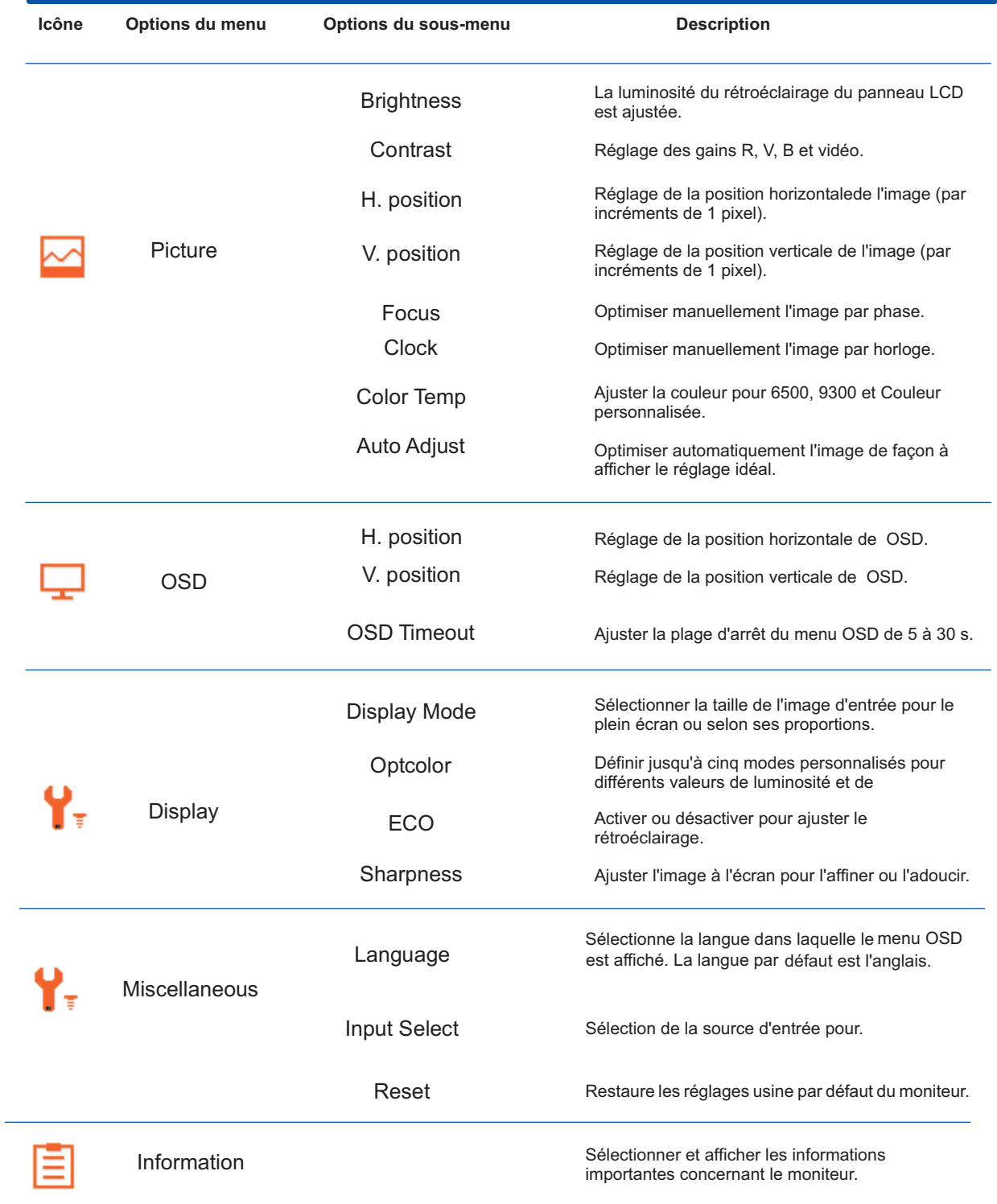

### **Informations sur l'état du moniteur**

Des messages spécifiques s'affichent lorsque le moniteur se trouve dans les conditions suivantes :

**Signal entrée hors limites :** indique que le moniteur ne peut pas utiliser le signal d'entrée de la carte vidéo car la résolution ou la fréquence de rafraîchissement sont réglées sur des valeurs supérieures à celles prises en charge par le moniteur.

Définissez une résolution ou un taux de rafraîchissement plus faible pour votre carte vidéo. Redémarrez votre ordinateur afin que les nouveaux réglages prennent effet.

**Mise en veille du moniteur :** indique que l'écran entre en mode veille. Les haut-parleurs s'éteignent en mode veille.

**Vérifier le câble vidéo :** indique que le câble vidéo n'est pas correctement branché côté ordinateur ou moniteur.

**Verrouillage OSD :** vous pouvez activer ou désactiver le menu OSD en appuyant sur le bouton Menu situé sur le panneau latéral et en le maintenant enfoncé pendant 10 secondes. Lorsque le menu OSD est verrouillé, le message d'avertissement Verrouillage de l'affichage s'affiche pendant 10 secondes.

Si l'OSD est verrouillé et que vous souhaitez le déverrouiller, appuyez sur le bouton Menu et maintenez-le enfoncé pendant 10 secondes.

Si l'OSD est déverrouillé et que vous souhaitez le verrouiller, appuyez sur le bouton Menu et maintenez-le enfoncé pendant 10 secondes.

**Pas de signal d'entrée :** indique que le moniteur ne reçoit pas de signal vidéo de l'ordinateur ou du connecteur d'entrée vidéo du moniteur. Vérifiez que l'ordinateur ou la source de signal n'est pas éteint ou en mode d'économie d'énergie.

**Ajustement automatique en cours :** indique que la fonction de réglage automatique est active. Reportez-vous à la section « Réglage de la qualité d'affichage » de ce chapitre.

**Power Lock (Verrou alimentation)** — L'alimentation peut être activée ou désactivée en maintenant les touches "OK","+" enfoncées et en appuyant sur le bouton "Power" (Marche/arrêt). Lorsque l'alimentation est verrouillée/déverrouillée, un message de mise en garde Verrouillage/déverrouillage alimentation s'affiche pendant 3 secondes.

Si la touche "Power" (Marche/arrêt) est verrouillée ou déverrouillée, maintenez les touches "OK","+" enfoncées et appuyez sur le bouton "Power" (Marche/arrêt) pour déverrouiller/verrouiller la touche "power".

# **Réglage de la qualité d'affichage**

La fonction de réglage auto ajuste automatiquement la qualité de l'image en fonction de la taille d'affichage, de la position, de la fréquence et de la mise au point à chaque fois qu'un nouveau mode vidéo est affiché.

Pour des réglages plus précis de l'entrée VGA, utilisez le logiciel de réglage automatique qui figure sur le CD.

 Reportez-vous à la section « Utilisation de la fonction de réglage automatique » plus loin dans ce chapitre.

du moniteur pour ajuster l'image. Voir « Optimisation de la vidéo analogique » dans ce chapitre. Si vous voulez améliorer encore la qualité d'image, utilisez les fonctions Fréquence et Mise au point

#### **Optimisation de la vidéo analogique**

Certains moniteurs contiennent des circuits intégrés sophistiqués permettant à l'écran de fonctionner comme un moniteur analogique standard. Deux commandes du menu OSD peuvent être réglées pour améliorer la qualité de l'image :

**Horloge :** augmentez ou diminuez cette valeur pour minimiser les barres verticales ou les rayures visibles à l'arrière-plan de l'écran.

**"Focus" :** augmentez ou diminuez cette valeur pour minimiser la distorsion de l'image ou les tremblements de celle-ci.

N'utilisez ces commandes que lorsque la fonction de réglage automatique ne donne pas un résultat satisfaisant en mode analogique. Pour obtenir les meilleurs résultats possibles :

- **1.** Laissez le moniteur chauffer pendant 20 minutes avant de procéder au réglage.
- **2.** Affichez l'application de la mire de réglage qui figure sur le CD.
- **3.** Accédez au menu OSD, puis choisissez **Réglage image**.
- **4.** Commencez par régler correctement les paramètres Fréquence principaux, car les paramètres Mise en point dépendent des paramètres Fréquence principaux.

Lorsque vous ajustez les valeurs Fréquence et Mise au point, si l'image à l'écran se déforme, continuez à régler les valeurs jusqu'à ce que la déformation disparaisse.

Pour rétablir les réglages d'usine, accédez au menu OSD, choisissez **Reset**, puis **OK/Auto.** .

## **Fonction d'économie d'énergie**

Lorsque le moniteur fonctionne en mode normal, le témoin d'alimentation est vert et la consommation en watts correspond à la consommation normale du moniteur. Pour plus de détails sur la puissance consommée, reportez-vous à la section « Spécifications techniques » (annexe B).

Le moniteur prend également en charge un mode d'économie d'énergie contrôlé par l'ordinateur. Lorsque le moniteur est en état de consommation réduite, son écran est vide, le rétroéclairage est désactivé et le témoin d'alimentation est orangé. La consommation électrique du moniteur est minimale. Lors de la sortie du mode veille, quelques instants sont nécessaires pour que le moniteur chauffe et retourne en mode normal de fonctionnement. Le mode d'économie d'énergie s'active automatiquement lorsque le moniteur ne détecte pas de signal de synchronisation horizontale et/ou verticale. La fonction d'économie d'énergie doit également être activée sur votre ordinateur afin de pouvoir fonctionner.

Consultez le manuel de votre ordinateur pour plus d'informations sur l'utilisation des fonctions d'économie d'énergie (parfois appelées fonctions de gestion d'alimentation).

**EY REMARQUE :** La fonction d'économie d'énergie mentionnée ci-dessus ne fonctionne que si le moniteur est connecté à un ordinateur disposant de cette fonction.

# **A Dépannage**

## **Résolution des problèmes courants**

Le tableau suivant répertorie les problèmes potentiels et la cause probable de chaque problème, et suggère des solutions :

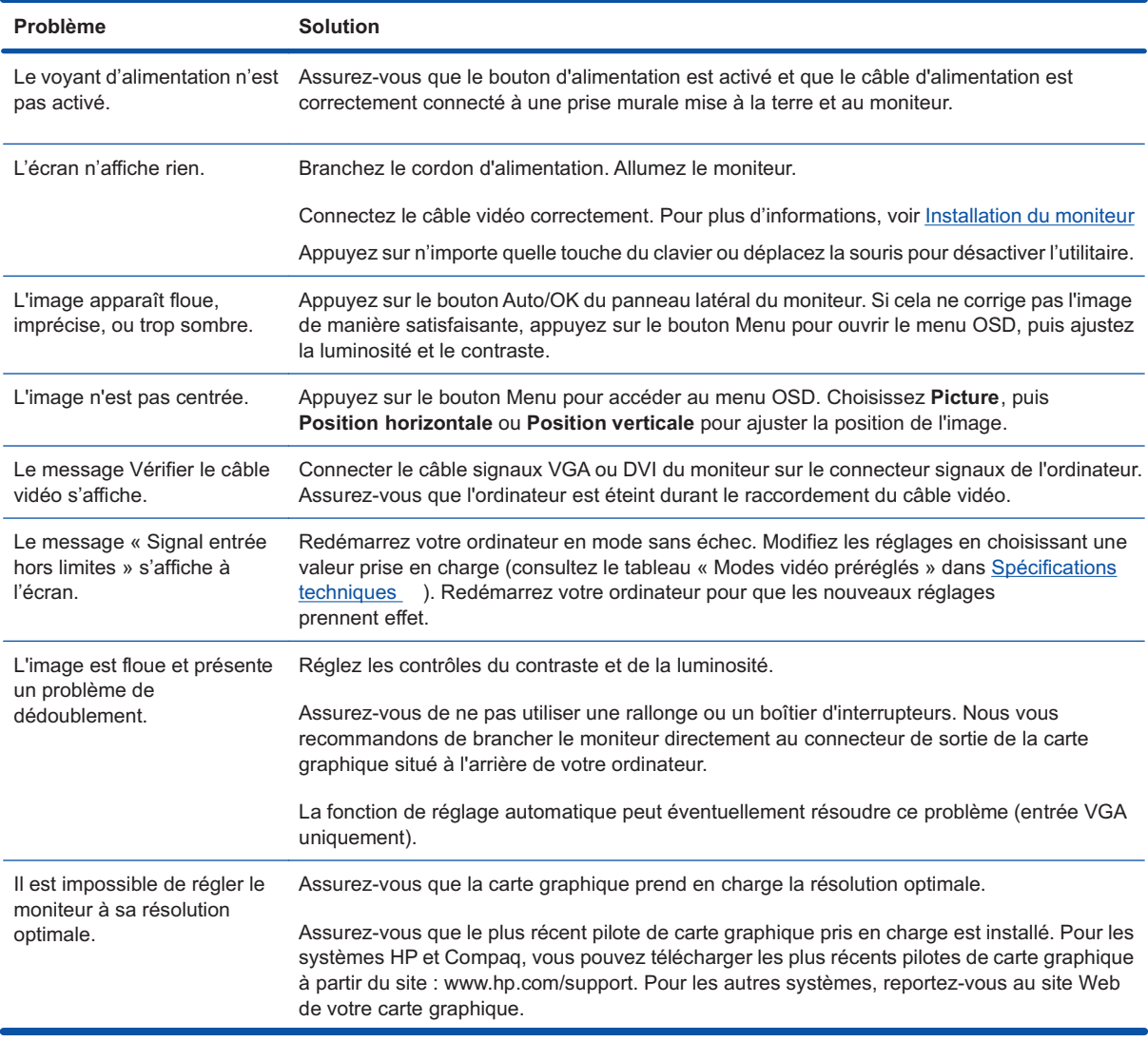

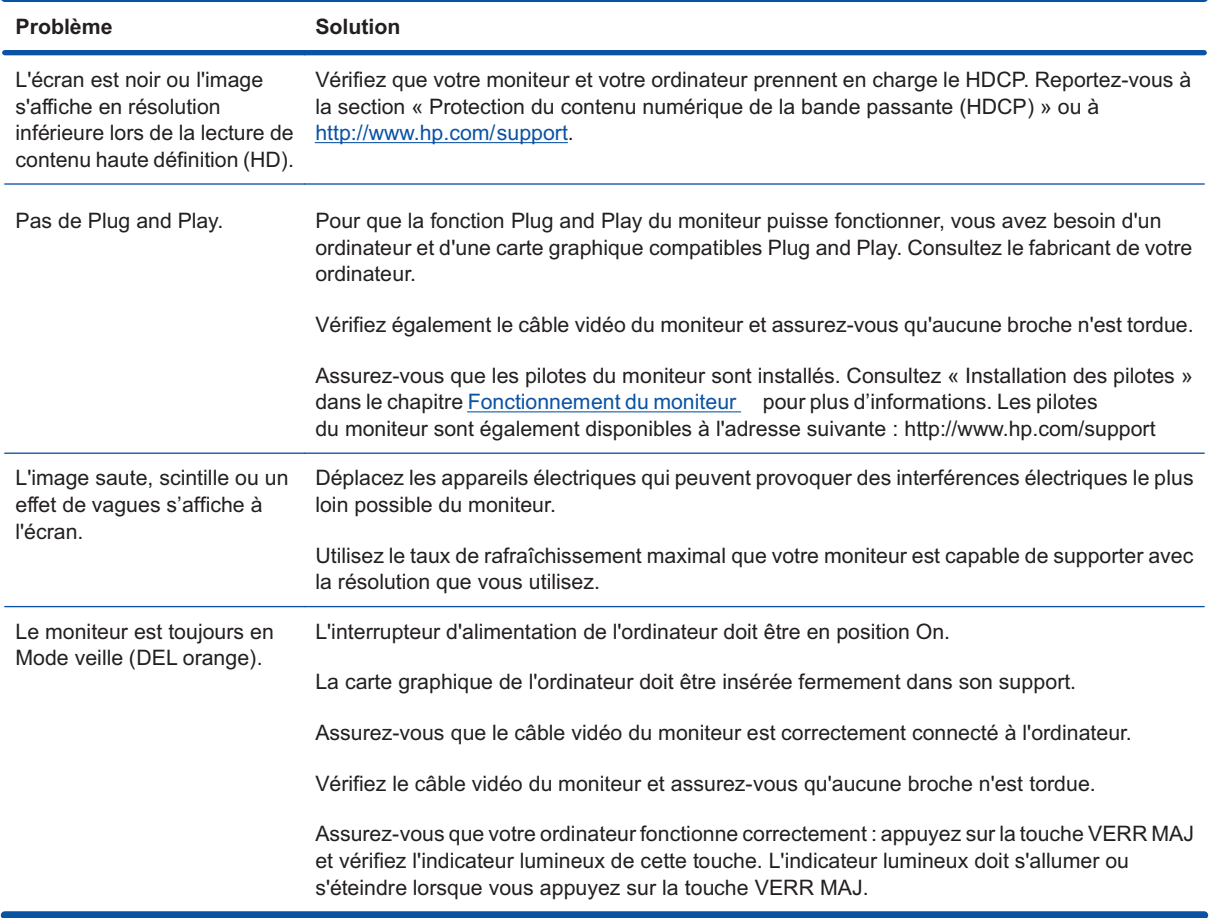

## **Assistance offerte par hp.com**

Avant de contacter notre service clientèle, consultez le site Web d'assistance technique HP à l'adresse suivante : http://www.hp.com/support Sélectionnez votre pays/région et suivez les liens jusqu'à la page d'assistance concernant votre moniteur.

### **Avant d'appeler le service d'assistance technique**

Si vous n'arrivez pas à résoudre un problème après avoir consulté les astuces de dépannage de cette section, vous devrez peut-être appeler le service d'assistance technique. Pour obtenir les coordonnées de l'assistance technique, reportez-vous à la documentation imprimée livrée avec le moniteur.

#### **Avant d'appeler, ayez à votre disposition les éléments suivants :**

Numéro du modèle du moniteur .

N° de série du moniteur (situé sur l'arrière du moniteur ou dans l'écran OSD dans le menu Informations)

Date d'achat (voir la facture)

Conditions dans lesquelles le problème est survenu

Messages d'erreur reçus

Configuration du matériel

Nom et version du matériel et des logiciels que vous utilisez

### **Localisation de l'étiquette des capacités électriques**

L'étiquette des capacités électriques collée sur le moniteur indique le numéro du produit et le n° de série. Ces numéros peuvent vous être demandés lorsque vous prenez contact avec HP à propos de votre modèle de moniteur.

L'étiquette indiquant les capacités électriques du moniteur est située à l'arrière de celui-ci.

# **B Spécifications techniques**

Toutes les caractéristiques représentent le niveau type atteint par les fabricants de composants pour HP ; les performances réelles peuvent varier par rapport à ce niveau.

#### **Moniteurs LCD HP**

Traitement de l'écran : Revêtement polarisé antireflets avec couche de protection

Borne d'entrée :

Connecteur VGA

**Tableau B-1 Modèles S1932**

Connecteur DVI-D 24 broches en D (certains modèles uniquement)

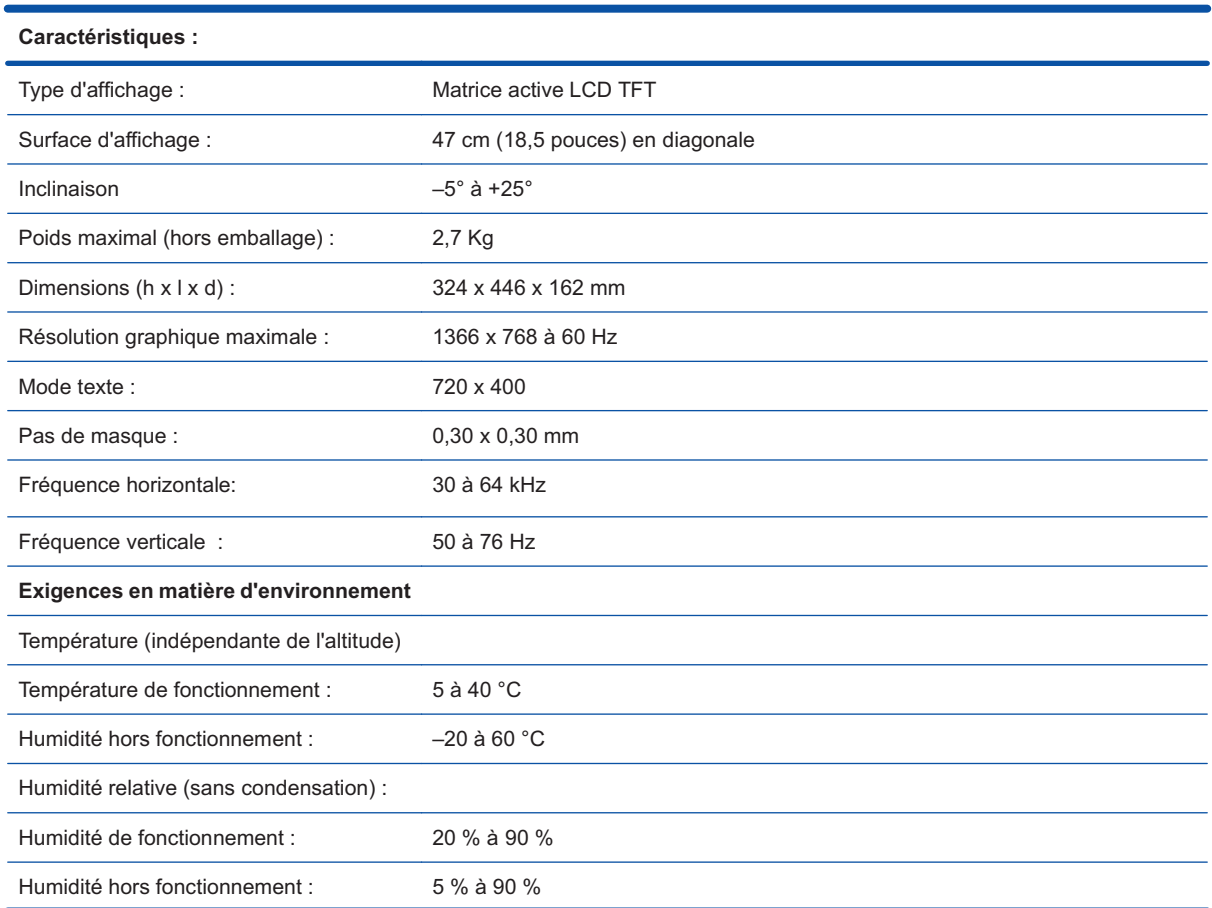

#### Tableau B-1 Modèles S1932 (suite)

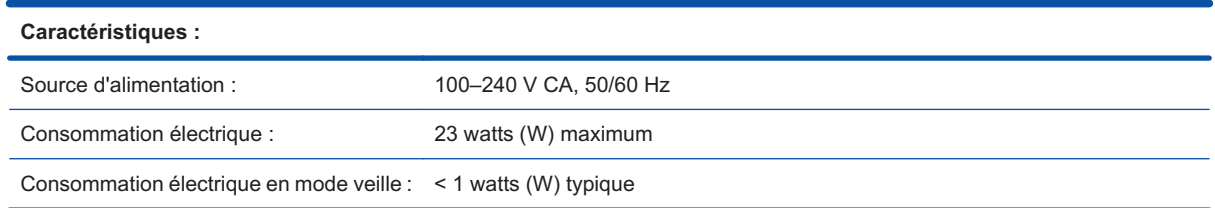

#### **Tableau B-2 Modèles S2032**

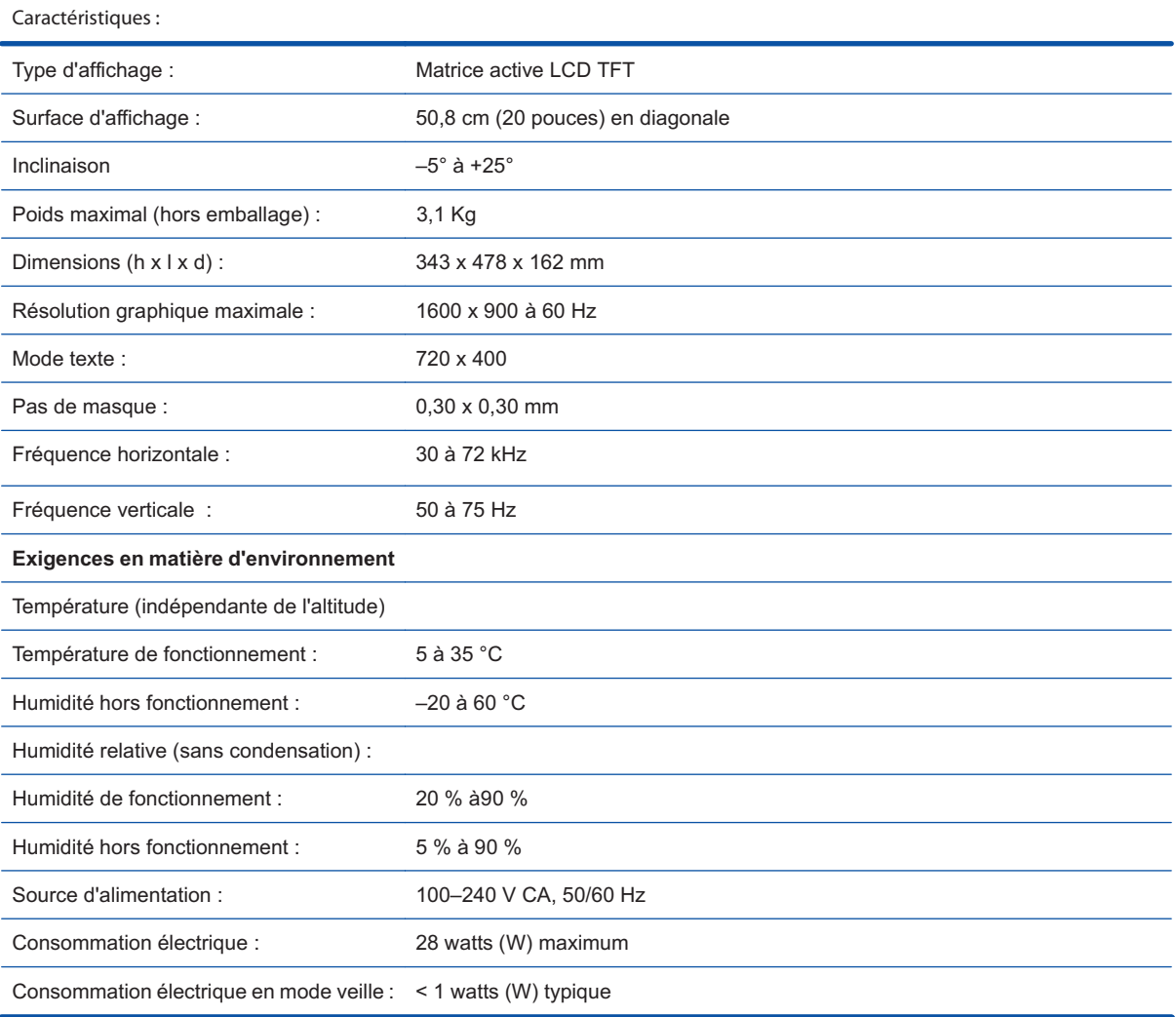

# **Modes vidéo préréglés**

Le moniteur identifie automatiquement de nombreux modes d'entrée préréglés qui apparaîtront à la taille appropriée et bien centrés sur l'écran.

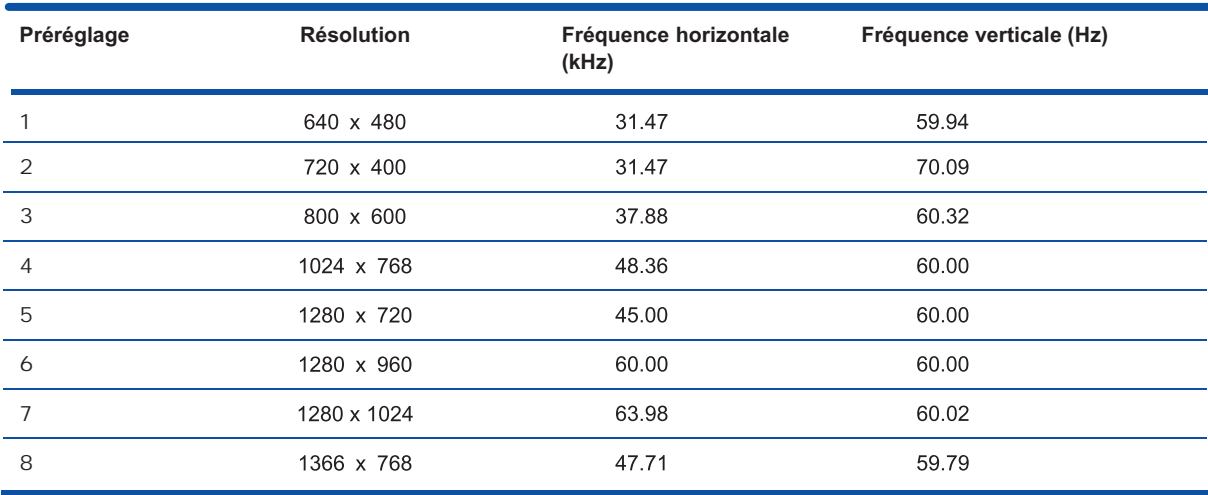

#### **Tableau B-3 Modes d'entrée vidéo préréglés en usine, S1932**

**Tableau B-4 Modes d'entrée vidéo préréglés en usine, S2032**

| Préréglage     | <b>Résolution</b> | Fréquence horizontale<br>(kHz) | Fréquence verticale (Hz) |
|----------------|-------------------|--------------------------------|--------------------------|
|                | 640 x 480         | 31.47                          | 59.94                    |
| $\overline{2}$ | 720 x 400         | 31.47                          | 70.09                    |
| 3              | 800 x 600         | 37.88                          | 60.32                    |
| $\overline{4}$ | 1024 x 768        | 48.36                          | 60.00                    |
| 5              | 1280 x 720        | 45.00                          | 60.00                    |
| 6              | 1280 x 1024       | 63.98                          | 60.02                    |
| 7              | 1440 x 900        | 55.94                          | 58.89                    |
| 8              | 1600 x 900        | 60.00                          | 60.00                    |

## **Qualité du moniteur LCD et politique relative aux pixels**

Votre moniteur LCD PU met en œuvre une technologie de haute précision et il est fabriqué conformément à des normes élevées pour garantir un fonctionnement sans problème. Il est cependant possible que l'écran comporte des imperfections visuelles, apparaissant sous la forme de points brillants ou noirs. Cette situation est commune à tous les écrans à cristaux liquides fournis par tous les constructeurs et n'est pas spécifique à votre moniteur LCD PU. Ces imperfections sont dues à un ou plusieurs pixels ou sous-pixels défectueux.

Un pixel se compose d'un sous-pixel rouge, d'un vert et d'un bleu. Un pixel entier défectueux est toujours activé (point brillant sur fond sombre) ou toujours désactivé (point noir sur fond lumineux). Le premier cas est le plus visible. Un sous-pixel défectueux (défaut de point) est moins visible qu'un pixel entier défectueux. Il est très petit et n'est visible que sur un fond spécifique.

Pour localiser les pixels défectueux, l'écran doit être examiné dans des conditions normales d'environnement et de fonctionnement, avec une résolution et une fréquence de rafraîchissement prises en charge, à une distance d'environ 50 cm (16 pouces). Nous prévoyons que l'industrie améliorera progressivement sa capacité à produire des écrans comportant moins d'imperfections visuelles et nous modifierons en conséquence les critères acceptables.

Pour plus d'informations sur votre moniteur LCD PÚ, consultez le site Web de HP à l'adresse suivante : http://www.hp.com/support.

# **C Avis relatifs à la réglementation**

## **Réglementation de la FCC**

Ce matériel a été testé et jugé conforme aux normes de la classe B concernant les équipements numériques, selon l'article 15 de la réglementation de la FCC. Ces limites sont conçues pour fournir une protection raisonnable contre les interférences nuisibles dans une installation résidentielle. Cet équipement produit, utilise et peut émettre de l'énergie sous forme de radiofréquences. S'il n'est pas utilisé conformément aux instructions, il peut produire des interférences nuisibles aux communications radio. Cependant, il n'y a aucune garantie que des telles interférences ne se produiront pas dans une installation donnée. Si l'utilisateur constate des interférences lors de la réception d'émissions de radio ou de télévision (il suffit pour le vérifier d'allumer et d'éteindre successivement l'appareil), il devra prendre l'une ou plusieurs des mesures suivantes pour les éliminer, à savoir :

réorienter ou déplacer l'antenne réceptrice ;

augmenter la distance entre l'équipement et le récepteur ;

brancher le matériel sur un circuit autre que celui du récepteur ;

consulter le distributeur ou demander l'aide d'un technicien de radiotélévision expérimenté.

#### **Modifications**

La FCC requiert que l'utilisateur soit averti que toute modification de cet équipement non approuvée expressément pas la société Hewlett-Packard pourrait annuler le droit de l'utilisateur d'utiliser l'équipement.

#### **Câbles**

Les câbles branchés à cet équipement doivent être blindés et comporter des capots de connecteur métalliques de type RFI/EMI pour être conformes aux règles et réglementations de la FCC.

### **Déclaration de conformité des produits portant le logo FCC (États-Unis uniquement)**

Ce matériel est conforme à l'alinéa 15 de la réglementation de la FCC. Son fonctionnement est sous réserve des deux conditions suivantes :

- **1.** cet équipement ne doit pas causer d'interférences nuisibles.
- **2.** cet équipement doit accepter toute interférence reçue, y compris les interférences susceptibles d'entraîner un mauvais fonctionnement.

En cas de question relative à votre produit, contactez :

Hewlett Packard Company

P. O. Box 692000, Mail Stop 530113

Houston, Texas 77269-2000

ou composez le 1-800-HP-INVENT (1-800 474-6836)

En cas de question relative à la déclaration FCC, contactez :

Hewlett Packard Company

P. O. Box 692000, Mail Stop 510101

Houston, Texas 77269-2000

ou composez le (281) 514-3333

Pour identifier ce produit, communiquez la référence ou le numéro de série ou de modèle figurant sur le produit.

### **Canadian Notice**

This Class B digital apparatus meets all requirements of the Canadian Interference-Causing Equipment Regulations.

### **Avis canadien**

Cet appareil numérique de la classe B respecte toutes les exigences du Règlement sur le matériel brouilleur du Canada.

## **Avis de réglementation de l'Union européenne**

Les produits portant la marque CE sont conformes aux directives UE suivantes :

- Directive basse tension 2006/95/EEC
- Directive EMC 2004/108/EEC
- Directive Ecodesign 2009/125/EC là où elle s'applique

La conformité CE de ce produit est valide s'il est alimenté par l'adaptateur de courant alternatif fournipar HP et portant le label CE.

La conformité à ces directives implique la conformité aux standards européens harmonisésapplicables (normes européennes) qui sont indiqués dans la Déclaration de conformité UE émise par HP pour ce produit ou cette gamme de produits et disponible (en anglais seulement) dans la documentation du produit ou sur le site Web suivant : http://www.hp.eu/certificates (tapez le numérodu produit dans le champ de recherche).

Cette conformité est signalée par les marques de conformité suivantes apposées sur le produit :

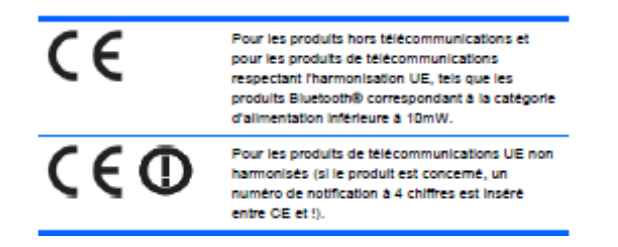

Veuillez vous reporter à l'étiquette réglementaire apposée sur le produit.

Le point de contact pour les questions réglementaires est : Hewlett‐Packard GmbH, Dept./MS: HQ‐TRE, Herrenberger Strasse 140, 71034 Boeblingen, ALLEMAGNE.

#### **German Ergonomics Notice**

Les produits HP portant la marque d'agrément « GS », lorsqu'ils constituent une partie d'un système comportant des ordinateurs, des claviers et des moniteurs de la marque HP portant la marque d'agrément « GS », satisfont aux exigences ergonomiques applicables. Les guides d'installation fournis avec les produits fournissent les informations de configuration.

### **Avis japonais**

この装置は、クラスB情報技術装置です。この装置は、家庭環 境で使用することを目的としていますが、この装置がラジオや テレビジョン受信機に近接して使用されると、受信障害を引き 起こすことがあります。取扱説明書に従って正しい取り扱いを して下さい。

**VCCI-B** 

## **Avis coréen**

8급 기기 (가정용 방송통신기기)

이 기기는 가정용(B급)으로 전자파적합등록을 한 기기로서 주 로 가정에서 사용하는 것을 목적으로 하며, 모든 지역에서 사 용할 수 있습니다.

### **Cordons d'alimentation**

Le bloc d'alimentation de votre moniteur est doté d'un sélecteur automatique de tension (ALS, Automatic Line Switching). Cette fonction permet au moniteur de fonctionner avec des tensions d'entrée comprises entre 100 et 120 V ou entre 200 et 240 V.

L'ensemble du cordon d'alimentation (cordon flexible et fiche murale) fourni avec le moniteur est conforme aux exigences du pays où vous avez acheté l'équipement.

Si vous comptez utiliser votre ordinateur dans un autre pays, vous devez acheter un cordon conforme à la réglementation de ce pays.

Le cordon d'alimentation doit être adapté au produit, à la tension et au courant nominaux inscrits sur l'étiquette du produit. La tension et le courant nominaux du cordon doivent être supérieurs à ceux qui sont indiqués sur le produit. De plus, la section du fil doit être de 0,75 mm² ou 18AWG au minimum, et la longueur du cordon doit être comprise entre 1,8 m et 3,6 m. Pour toute question relative au type de cordon d'alimentation à utiliser, contactez un fournisseur de services HP agréé.

Le cheminement du cordon d'alimentation doit être étudié de manière qu'il ne puisse pas être piétiné ou écrasé par des objets placés sur ou contre lui. Vous devez faire particulièrement attention à la fiche, à la prise murale et au point où le cordon sort de l'appareil.

#### **Exigences japonaises concernant le cordon d'alimentation**

En cas d'utilisation au Japon, utilisez exclusivement le cordon d'alimentation livré avec ce produit.

**ATTENTION :** N'utilisez pas avec d'autres produits le cordon d'alimentation livré avec ce produit.

## **Informations sur les produits relatives à l'environnement**

#### **Mise au rebut de certaines matières**

Ce moniteur HP renferme du mercure contenu dans la lampe fluorescente de l'écran LCD qui peut nécessiter un traitement spécial à la fin de son cycle de vie.

Il se peut que la mise au rebut des matières soit réglementée en raison de considérations environnementales. Pour obtenir des informations sur la mise au rebut ou sur le recyclage de ces matières, veuillez contacter les autorités locales concernées ou l'association Electronic Industries Alliance (EIA) http://www.eiae.org.

#### **Mise au rebut du matériel informatique par les utilisateurs domestiques de l'Union européenne**

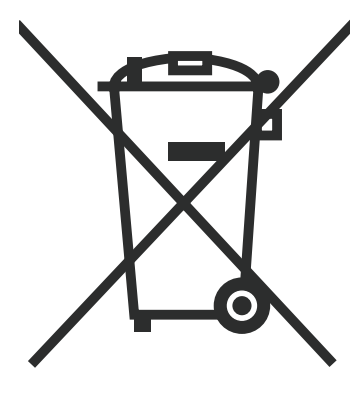

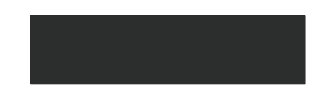

La présence de ce symbole sur le produit ou sur son emballage indique qu'il ne doit pas être mis au rebut avec les ordures ménagères. Vous êtes plutôt tenu d'amener votre matériel informatique à un centre de recyclage des déchets électriques et électroniques. La collecte et le recyclage séparé de ce matériel au moment de la mise au rebut contribuera à préserver les ressources naturelles et à garantir qu'il est recyclé de manière à protéger la santé humaine et l'environnement. Pour plus de détails sur

les endroits où vous pouvez déposer votre matériel informatique à des fins de recyclage, veuillez contacter les autorités municipales ou le magasin où vous en avez fait l'achat.

#### **Substances chimiques**

HP s'engage à fournir à ses clients des informations sur les substances chimiques contenues dans ses produits, afin de répondre aux réglementations comme REACH (régulation CE n° 1907/2006 du Parlement et du Conseil européens). Vous trouverez un rapport d'informations sur les substances chimiques de ce produit à l'adresse : http://www.hp.com/go/reach.

#### **Programme de recyclage de HP**

HP encourage les clients à recycler le matériel électronique usagé, les cartouches d'impression d'origine HP et les batteries rechargeables. Pour plus d'informations sur les programmes de recyclage, allez à l'adresse http://www.hp.com/recycle.

#### **Restriction of Hazardous Substances (RoHS)**

Une réglementation japonaise, définie par la spécification JIS C 0950, 2005, exige que les fabricants fournissent des déclarations concernant les matériaux contenus dans certaines catégories de produits électroniques mis en vente après le 1er juillet 2006. Pour consulter la déclaration JIS C 0950 concernant les matériaux de ce produit, visitez http://www.hp.com/go/jisc0950.

2008年、日本における製品含有表示方法、JISC0950が公示されました。製 造事業者は、2006年7月1日以降に販売される電気·電子機器の特定化学 物質の含有につきまして情報提供を義務付けられました。製品の部材表示 につきましては、www.hp.com/go/jisc0950を参照してください。

## 有毒有害物质/元素的名称及含量表

#### 根据中国 《电子信息产品污染控制管理办法》

#### 液晶显示器

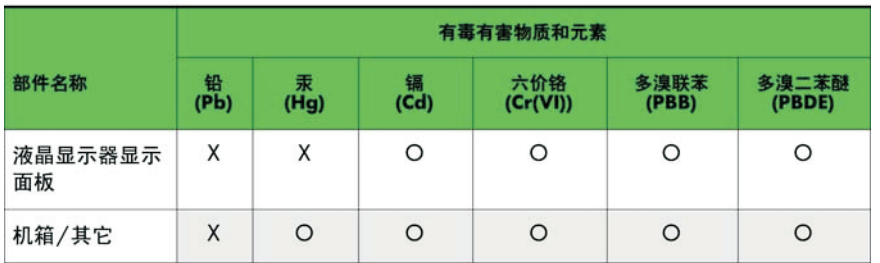

CRT 显示器

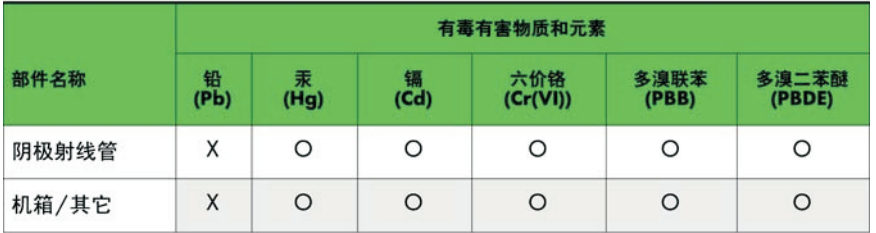

O: 表示该有毒或有害物质在该部件所有均质材料中的含量均在 SJ/T11363-2006标准规定的限量要求以下。

X: 表示该有毒或有害物质至少在该部件所用的某一均质材料中的含量超 出 SJ/T11363-2006标准规定的限量要求。

表中标有"X"的所有部件都符合欧盟 RoHS 法规 一"欧洲议会和欧盟理 事会 2003年1月27日关于电子电器设备中限制使用某些有害物质的 2002/95/EC 号指令"。

注: 环保使用期限的参考标识取决于产品正常工作的温度和湿度等条件。

#### **Turkey EEE regulation**

In Conformity with the EEE regulation

EEE Yönetmeliðine Uygundur